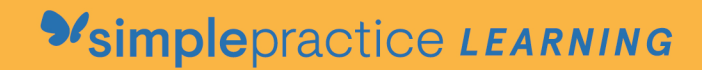

3 How to Request Appointments

## **GETTING STARTED GUIDE** How to Request Appointments

with *Vsimplepractice* 

Online Booking lets you request, cancel, or reschedule appointments with your clinician.

## **SECTIONS:**

1. Request a session

2. Cancelling requests

## **REQUEST A SESSION**

The following steps will show you how to request appointments.

1. Go to your clinician's **Client Portal** and click **Existing Client** to log in. (The New Client button is only for clients who have never logged into the Client Portal before).

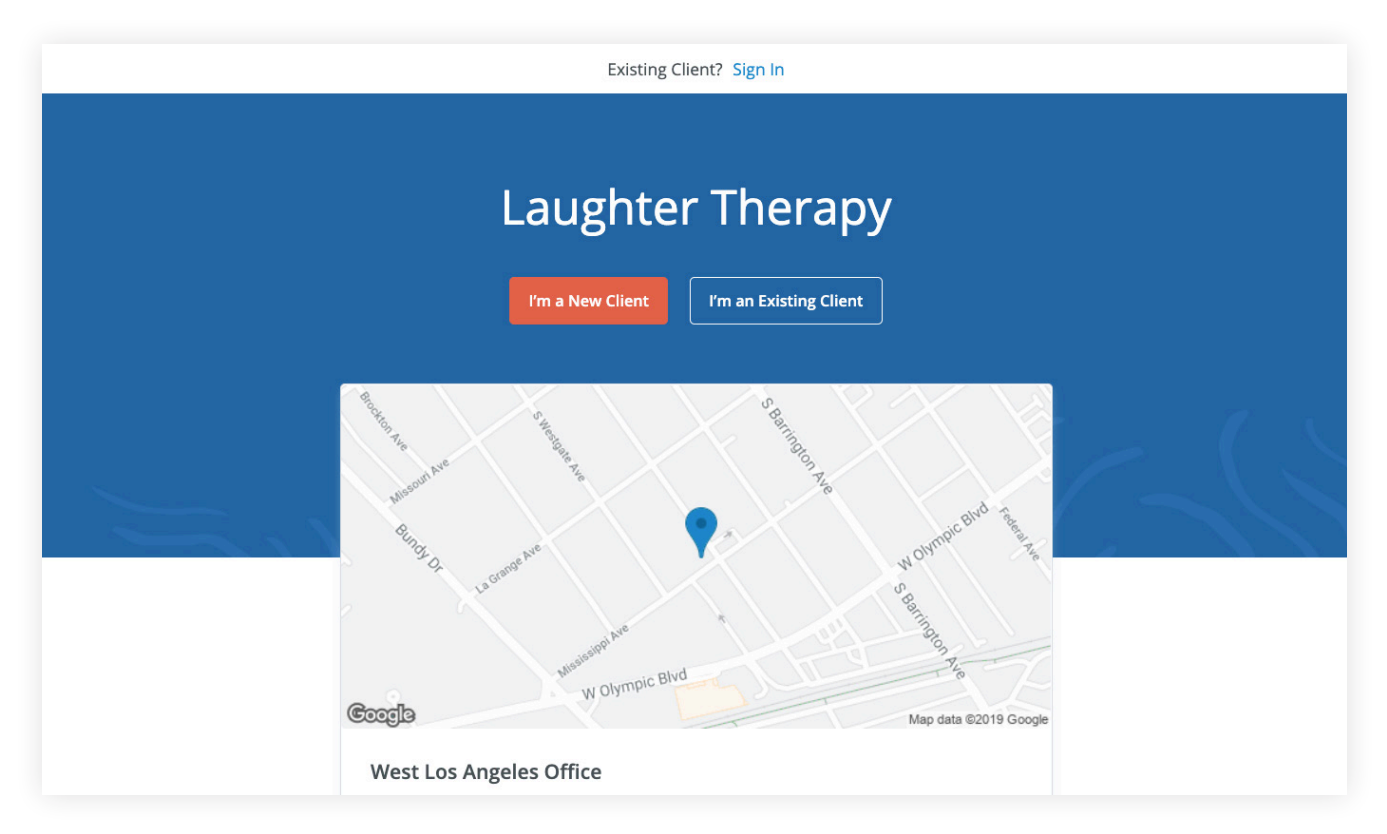

2. Navigate to the **Appointments tab** (This may already be selected by default).

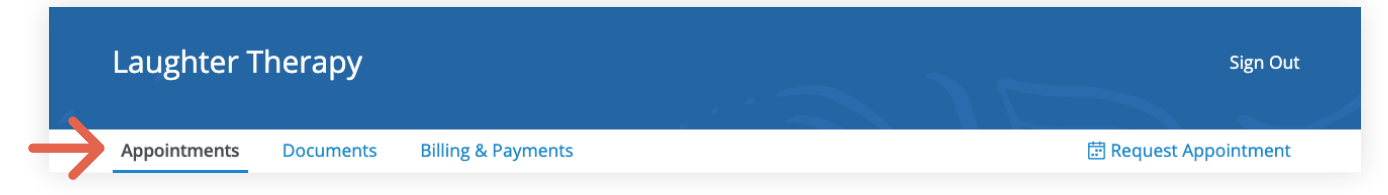

3. Select your **clinician** (if there are multiples).

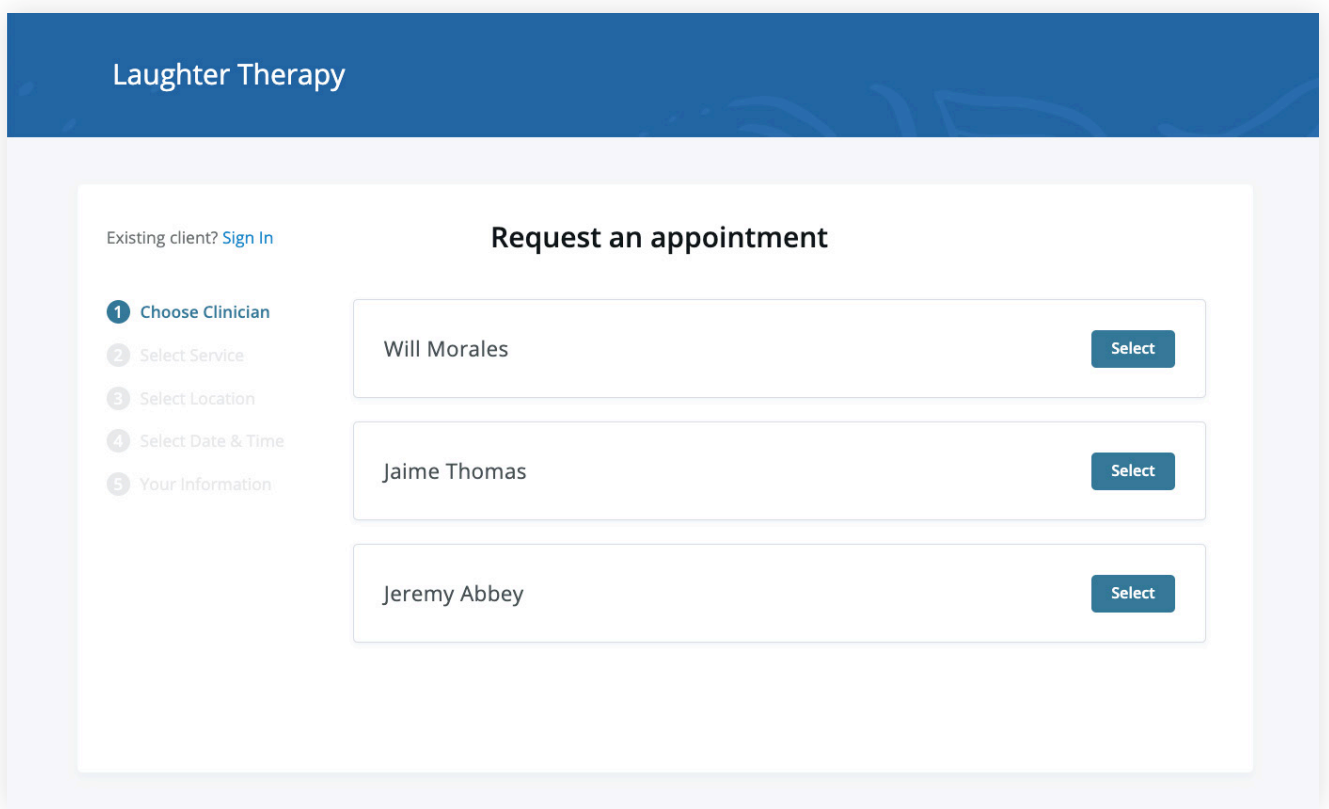

4. Select your **service**. What type of appointments do you see your clinician for?

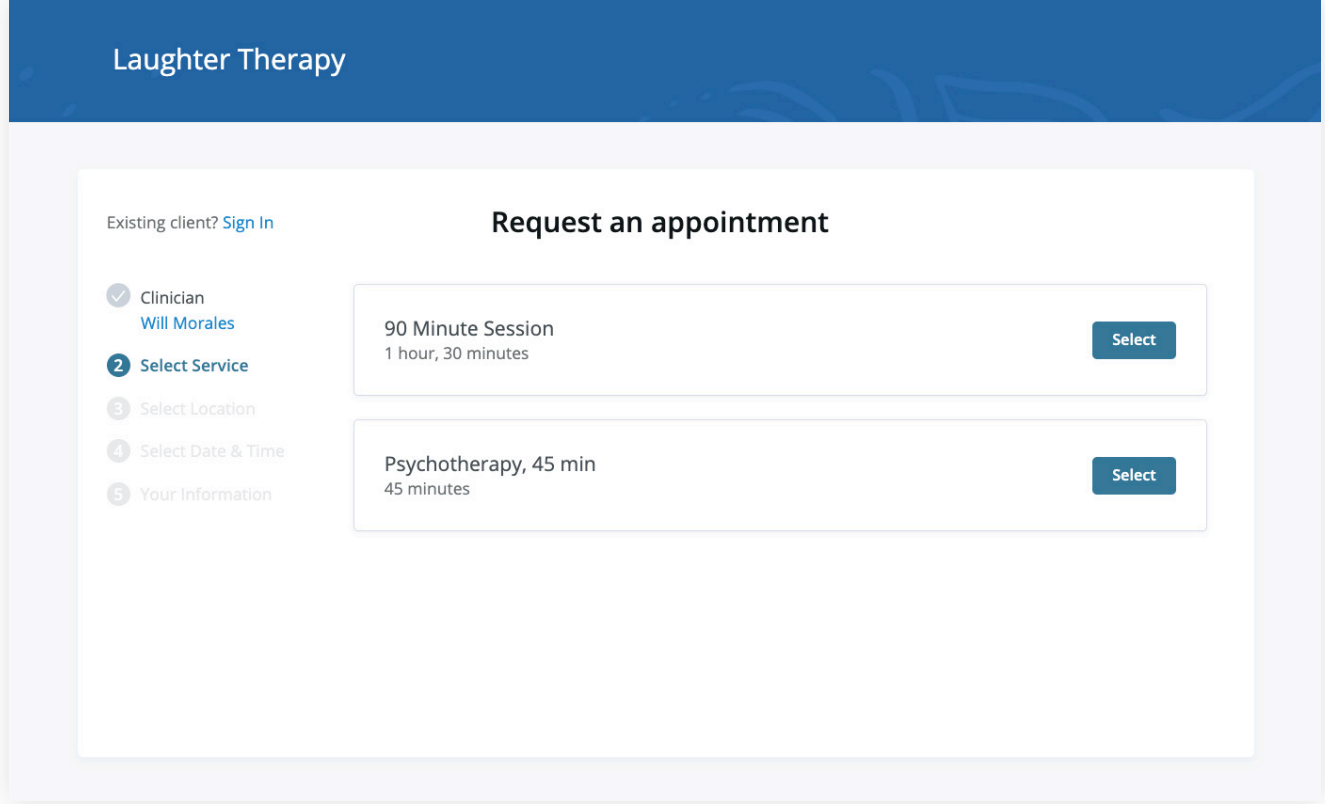

5. Choose your **office location** (there may only be one to select from, as shown below)

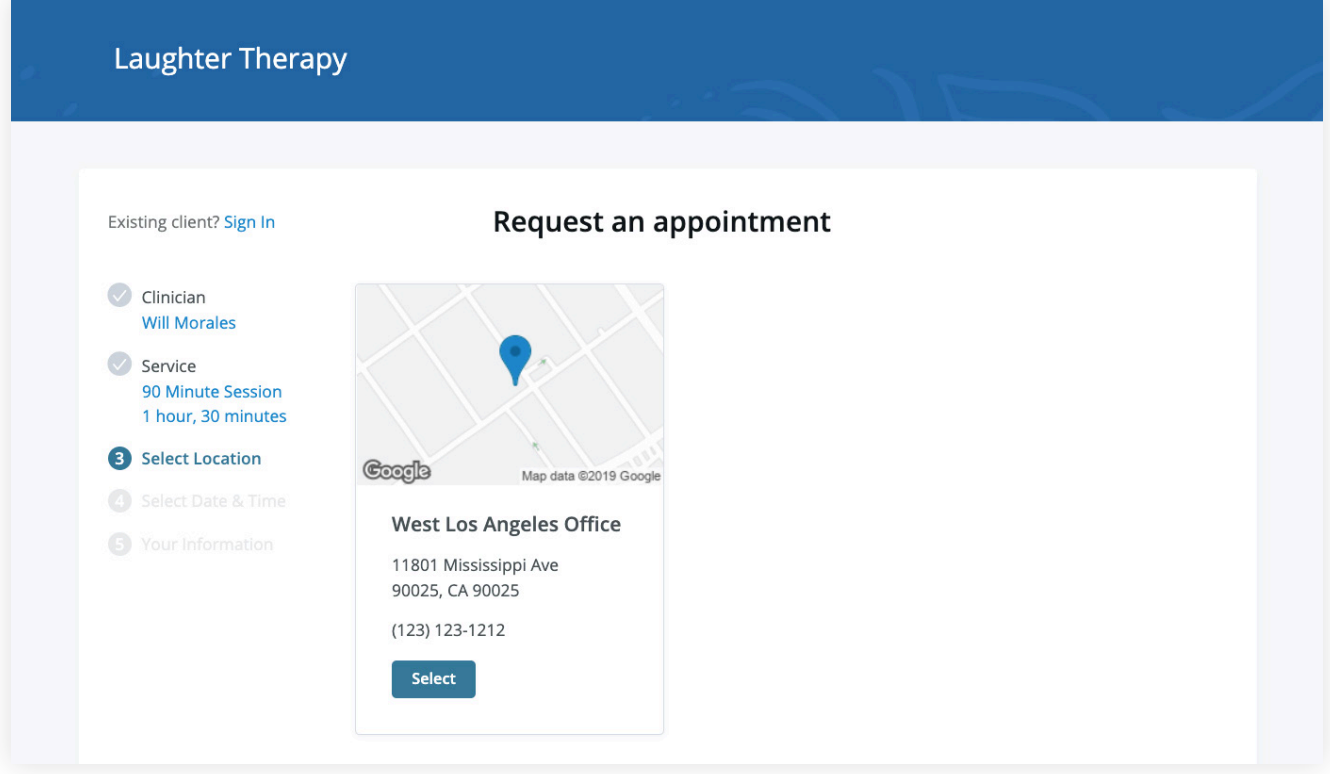

6. Click on the **date and time** that you'd like.

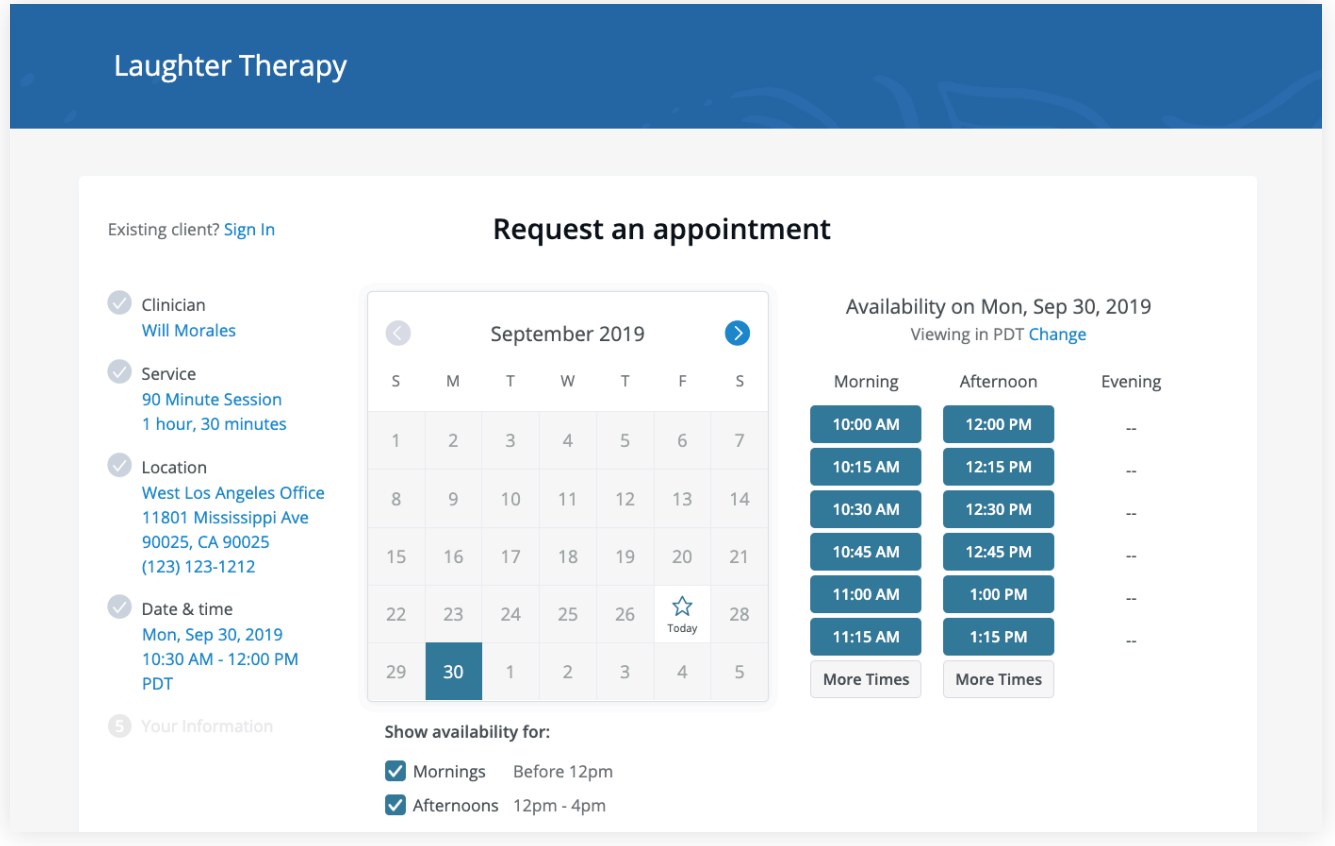

7. Your appointment request has been **sent** to your clinician (Your clinician will need to accept your request).

You can click to view a map of the office location, or add the session to your calendar.

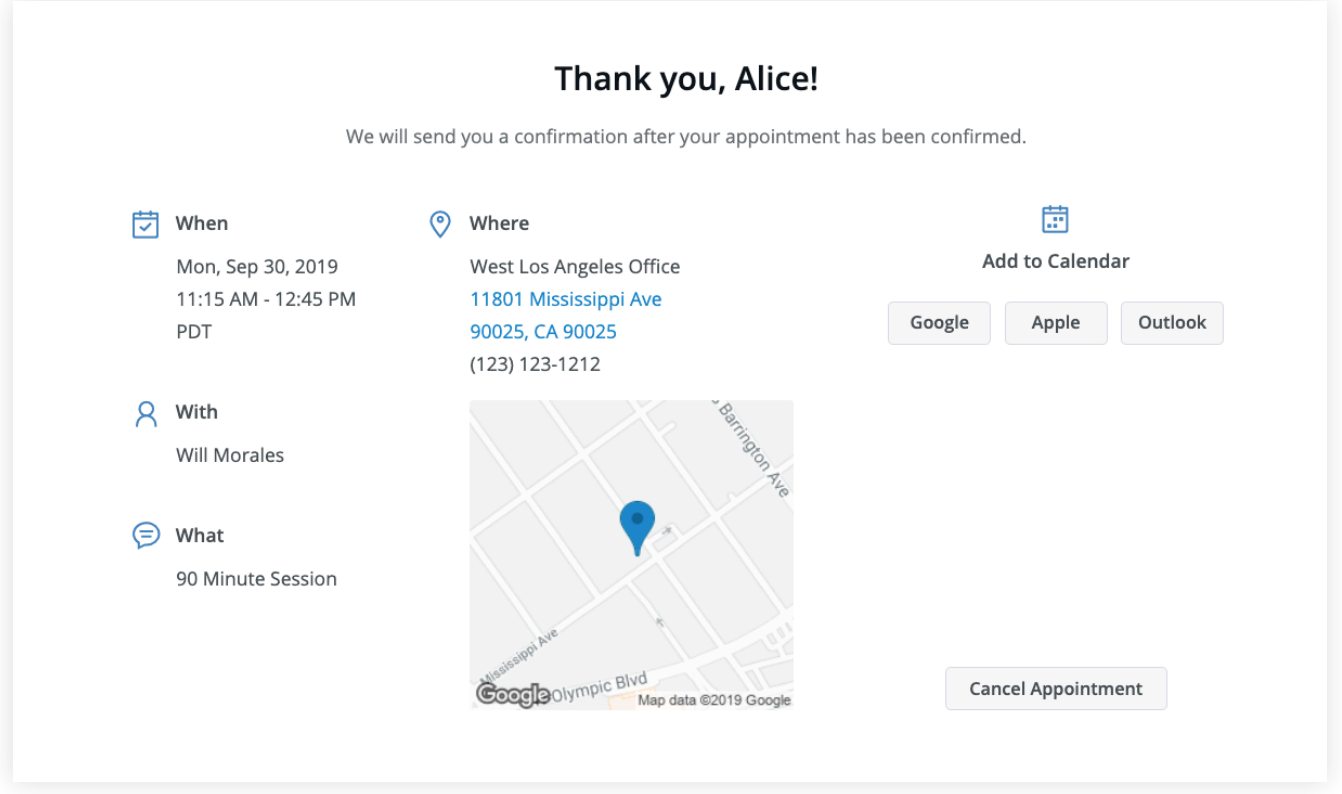

- 8. If your request is accepted, you'll receive an **email** confirming the session.
- 9. If they cannot see you at that time, you'll receive a link to reschedule. Click it to go back to your Client Portal and request a new session.

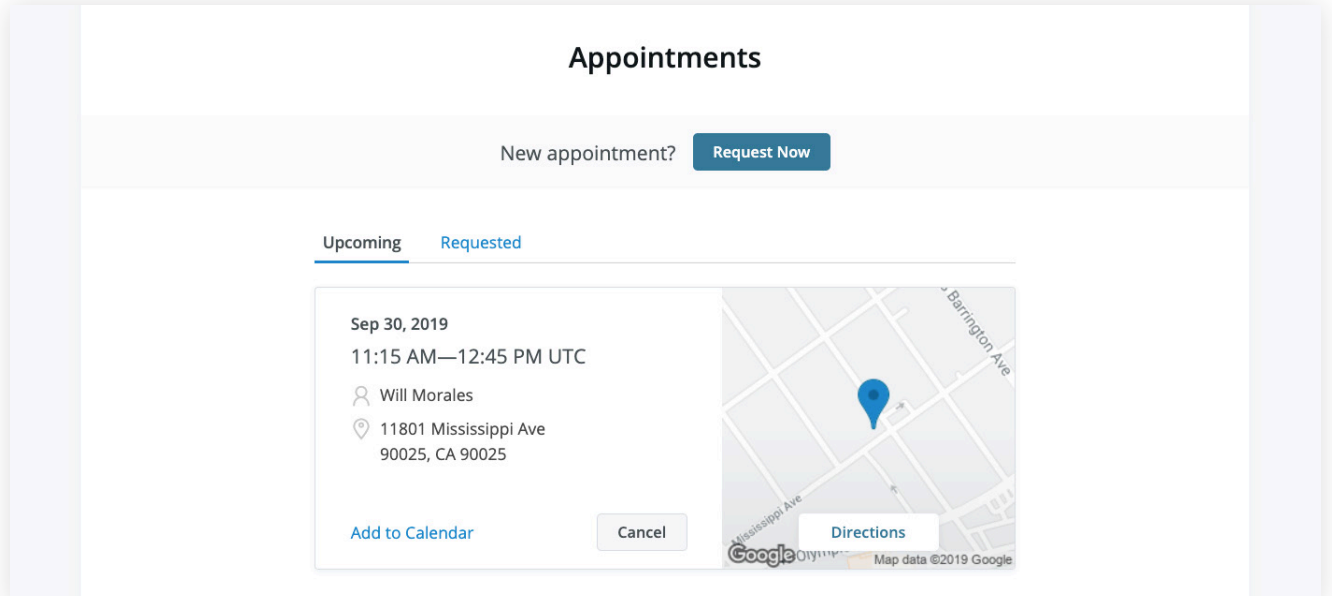

## **VIEWING AND CANCELLING REQUESTS**

You'll see a list of your upcoming requests and confirmed or denied appointments on the appointments page of your client portal. Click **Cancel Session** to cancel your appointment request.

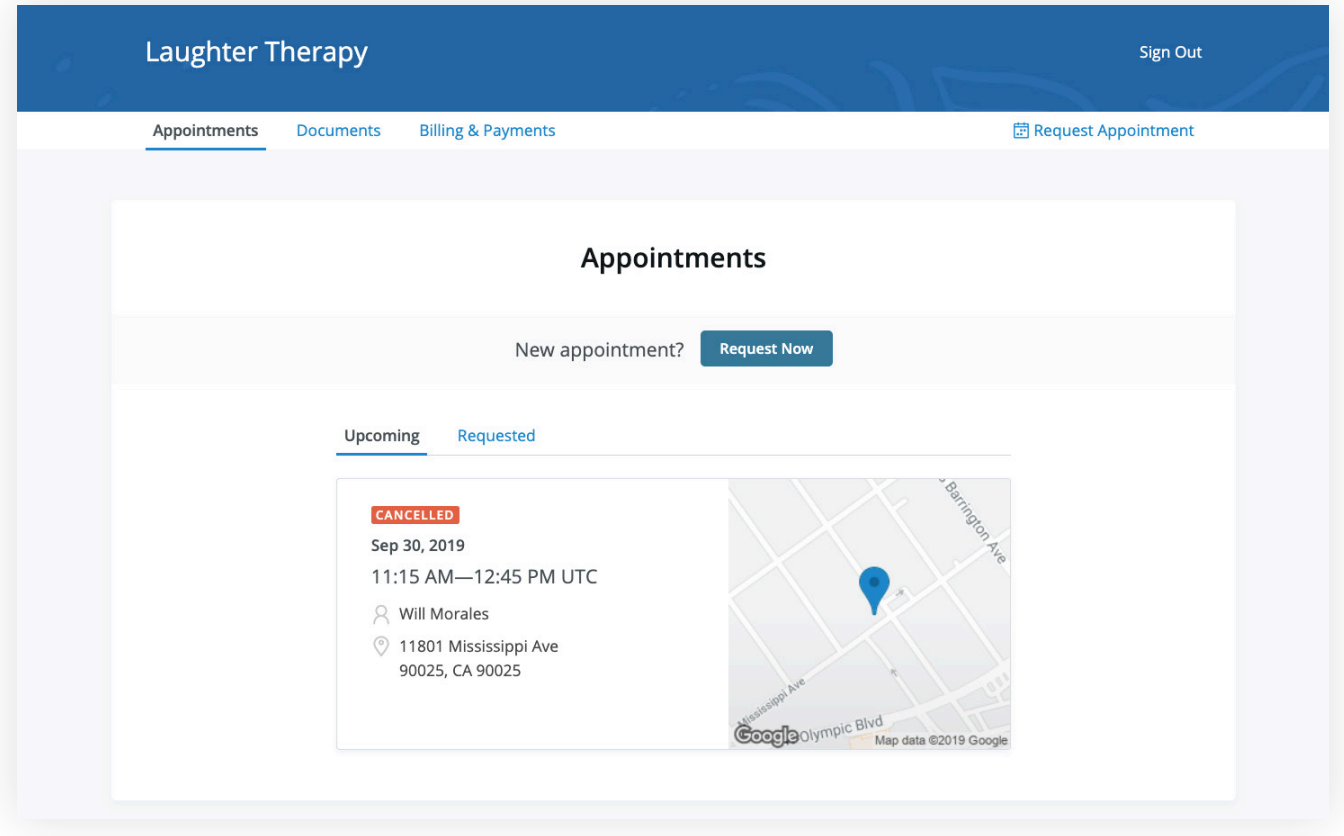

**NOTE:** You'll only be able to cancel this way according to your clinician's cancellation policy. If you attempt to cancel too close to a session, or if they don't offer online cancellation, you'll receive a message to call their office to cancel.

Once your session is cancelled, you'll see this reflected on your **Appointments tab** in the Client Portal. Use this page to **check the status of your requests**, **cancel sessions**, or **schedule new ones**!

**Congratulations!**  You're now ready to start booking appointments in your Client Portal.